#### **Direct Connect**

### **Pasos iniciales**

**Edición** 01 **Fecha** 2023-07-30

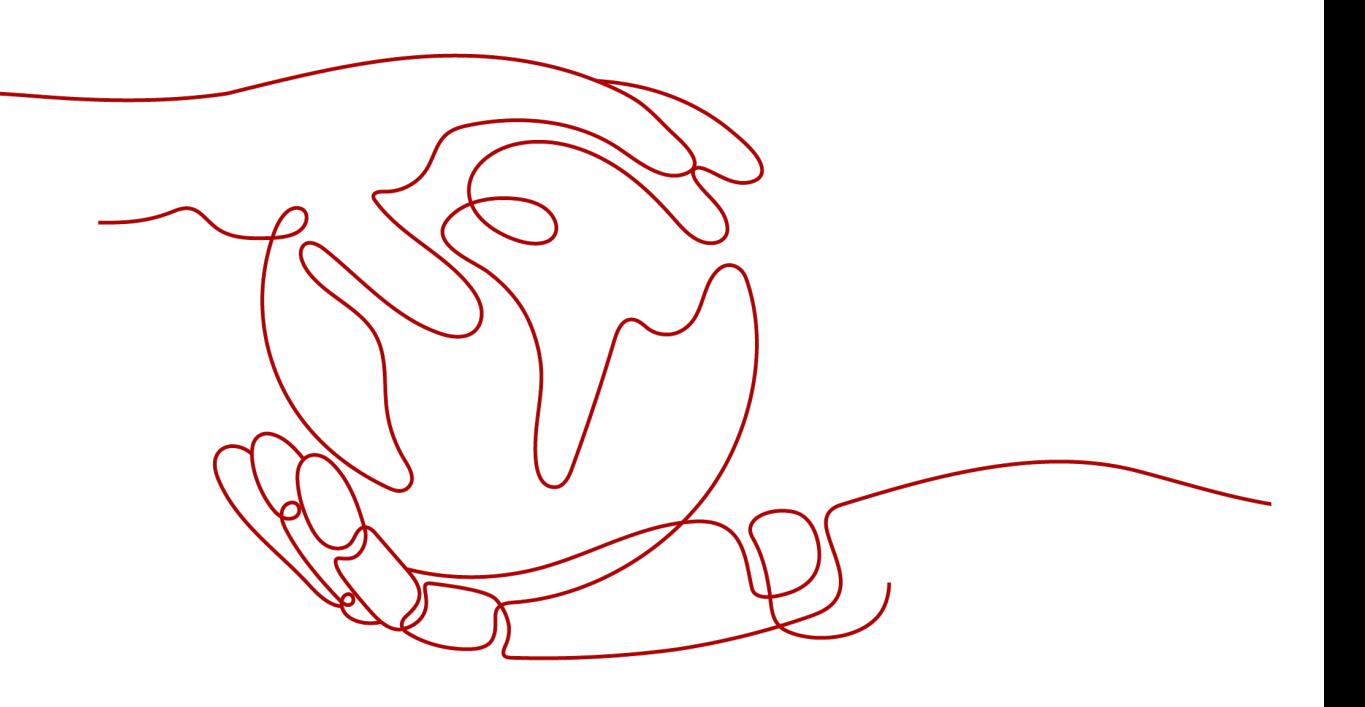

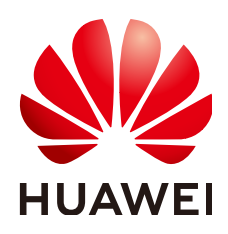

**HUAWEI CLOUD COMPUTING TECHNOLOGIES CO., LTD.**

#### **Copyright © Huawei Cloud Computing Technologies Co., Ltd. 2023. Todos los derechos reservados.**

Quedan terminantemente prohibidas la reproducción y/o la divulgación totales y/o parciales del presente documento de cualquier forma y/o por cualquier medio sin la previa autorización por escrito de Huawei Cloud Computing Technologies Co., Ltd.

#### **Marcas registradas y permisos**

El logotipo y otras marcas registradas de Huawei pertenecen a Huawei Technologies Co., Ltd. Todas las demás marcas registradas y los otros nombres comerciales mencionados en este documento son propiedad de sus respectivos titulares.

#### **Aviso**

Es posible que la totalidad o parte de los productos, las funcionalidades y/o los servicios que figuran en el presente documento no se encuentren dentro del alcance de un contrato vigente entre Huawei Cloud y el cliente. Las funcionalidades, los productos y los servicios adquiridos se limitan a los estipulados en el respectivo contrato. A menos que un contrato especifique lo contrario, ninguna de las afirmaciones, informaciones ni recomendaciones contenidas en el presente documento constituye garantía alguna, ni expresa ni implícita.

Huawei está permanentemente preocupada por la calidad de los contenidos de este documento; sin embargo, ninguna declaración, información ni recomendación aquí contenida constituye garantía alguna, ni expresa ni implícita. La información contenida en este documento se encuentra sujeta a cambios sin previo aviso.

### Índice

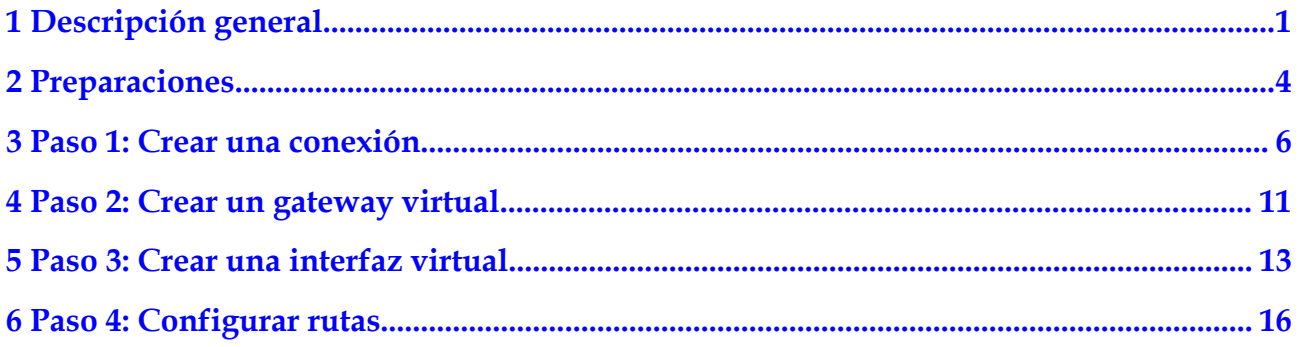

### **1 Descripción general**

<span id="page-3-0"></span>Cuando su red local necesita comunicarse con una VPC, puede crear una conexión de Direct Connect en la consola para establecer la conectividad de red entre sus instalaciones y la nube.

#### $\Box$  NOTA

El operador de telecomunicaciones necesita realizar un estudio del sitio y colocar la línea arrendada, lo que tarda unos dos o tres meses. Asegúrese de organizar el tiempo suficiente para el proyecto.

**[Figura 1-1](#page-4-0)** muestra el proceso para conectar su entorno local a Huawei Cloud.

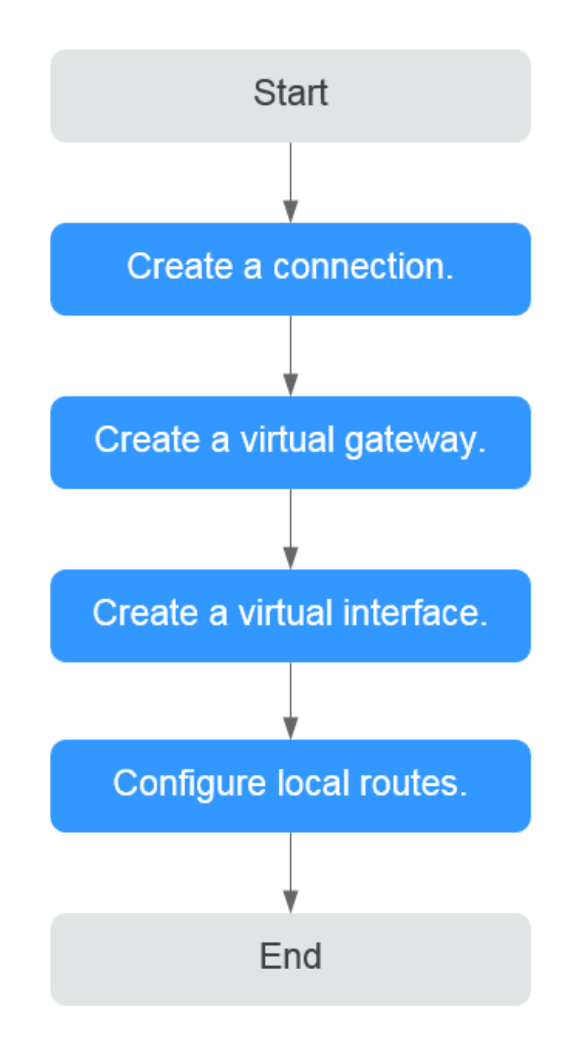

#### <span id="page-4-0"></span>**Figura 1-1** Proceso para establecer conectividad de red

#### **Creación de la cuenta de Huawei Cloud**

Para acceder a la consola de Direct Connect, necesita una cuenta de Huawei Cloud. Si no la tiene, cree una en Huawei Cloud.

- 1. Visite el **[sitio web oficial de Huawei Cloud](https://www.huaweicloud.com/intl/es-us/)**.
- 2. Haga clic en **Regístrese** en la esquina superior derecha.

Se muestra la página de registro. Introduzca la información requerida según se le solicite. Después del registro, el sistema le redirige automáticamente a su página de información personal.

Después de la creación, su cuenta tendrá permisos para acceder al servicio Direct Connect, así como a todos los demás servicios de Huawei Cloud.

#### **Recarga de su cuenta**

Recarga su cuenta para asegurarse de que su cuenta tenga un saldo suficiente.

l Para obtener más información sobre los precios de Direct Connect, consulte la sección **[Detalles de precios del producto](https://www.huaweicloud.com/intl/es-us/pricing/index.html#/dline)**.

l Para obtener más información sobre cómo recargar una cuenta, consulta la sección **[Recarga de una cuenta](https://support.huaweicloud.com/intl/es-us/usermanual-billing/es-us_topic_0031465732.html)**.

# **2 Preparaciones**

<span id="page-6-0"></span>Antes de utilizar Direct Connect para establecer la conectividad, debe hacer preparativos, incluida la selección de una ubicación adecuada de Direct Connect y consultar al operador sobre la encuesta del sitio.

#### **Selección de una ubicación de Direct Connect**

Al seleccionar una ubicación, debe tener en cuenta la distancia a su centro de datos local, qué operador desea elegir y qué tipo de puerto se utilizará.

Distancia a su centro de datos

Seleccione una ubicación más cercana a su centro de datos para reducir la latencia de la red. Las portadoras de telecomunicaciones y las capacidades de ancho de banda varían en diferentes ubicaciones.

**Operadores** 

Seleccione el operador que mejor se adapte a sus requisitos de servicio. Por lo general, puede elegir uno de los operadores como China Unicom, China Telecom y China Mobile.

Tipo de puerto

Decida qué tipo de puerto desea utilizar, un puerto óptico o eléctrico.

- Puerto óptico: El portador proporciona directamente una ruta de transmisión de fibra óptica para el usuario final. La velocidad del puerto es efectivamente infinita, solo limitada por la velocidad de autonegociación de los módulos ópticos en ambos extremos, por ejemplo, 1GE, 10GE, 40GE y 100GE.
- Puerto eléctrico: En general, se utilizan puertos RJ45. La portadora usa un transceptor óptico para convertir las señales eléctricas en señales ópticas requeridas en la red de transmisión. El estándar de la industria es utilizar este tipo de puerto cuando el ancho de banda es inferior a 100 Mbit/s.

#### $\Box$  NOTA

- l Actualmente, los puertos ópticos monomodo 1GE y 10GE pueden transmitir datos de hasta 10 km. Si necesita un puerto óptico para transmitir datos durante más de 10 km, o necesita un puerto 40GE o 100GE, debe comprar los módulos ópticos usted mismo.
- l Asegúrese de que el proveedor de línea arrendada pueda proporcionar las fibras ópticas para conectarse a los dispositivos de Direct Connect.
- l No se permite ningún dispositivo de conversión de O/E en Huawei Cloud. Asegúrese de que el proveedor de línea arrendada utiliza el tipo de línea correcto para conectarse a los dispositivos de Direct Connect.

Para obtener la dirección detallada de una **[ubicación de Direct Connect](https://support.huaweicloud.com/intl/es-us/productdesc-dc/dc_01_0004.html)**, póngase en contacto con el administrador de Direct Connect o **[envíe un ticket de servicio](https://console-intl.huaweicloud.com/ticket/?locale=en-us#/ticketindex/serviceTickets)**.

#### **Ponerse en contacto con el transportista para la encuesta del sitio**

Después de seleccionar una ubicación, comuníquese con el operador para una encuesta de sitio.

1. Consulte al operador sobre cómo acceder a la nube.

Puede ponerse en contacto con el administrador de Direct Connect o **[presentar un ticket](https://console-intl.huaweicloud.com/ticket/?locale=en-us#/ticketindex/serviceTickets) [de servicio](https://console-intl.huaweicloud.com/ticket/?locale=en-us#/ticketindex/serviceTickets)** para obtener la dirección detallada de la sala de equipos.

2. Envíe una solicitud a Huawei Cloud para realizar un estudio del sitio en la sala de equipos.

La solicitud debe incluir el nombre, número de tarjeta de identificación e información de contacto del personal que irá a la sala de equipos para la encuesta del sitio.

#### $\Box$  NOTA

Si la encuesta se puede completar en la sala de reuniones del transportista, no es necesario presentar una solicitud.

- 3. Después de que se apruebe la aplicación, Huawei Cloud ayudará al operador a ingresar a la sala de equipos para completar la encuesta del sitio dentro de dos días hábiles.
- 4. Solicite al transportista que realice la inspección del sitio y confirme las tarifas, incluidos los costos de:
	- El puerto (pagado a Huawei Cloud) y la configuración de una sola vez (gratis por ahora)
	- La línea arrendada (pagada al transportista)
	- Cableado en la instalación

# <span id="page-8-0"></span>**3 Paso 1: Crear una conexión**

**Figura 3-1** muestra cómo Direct Connect conecta su centro de datos local a una VPC.

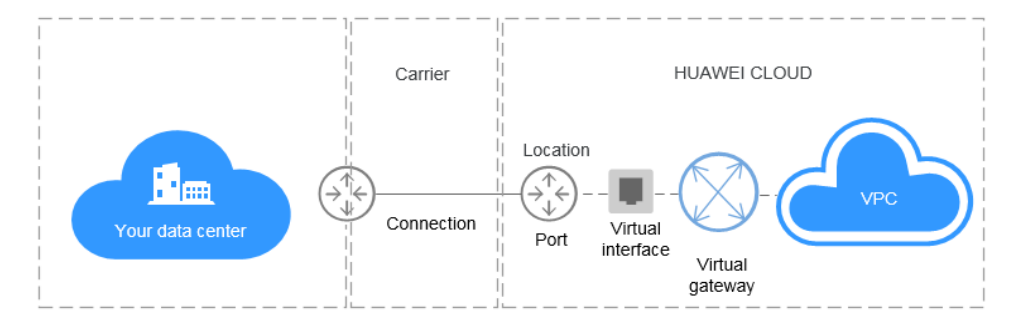

**Figura 3-1** Conexión de su centro de datos a una VPC

#### l **Escenario**

Debe crear una conexión para conectar su centro de datos a la ubicación de Direct Connect que ha seleccionado para crear una nube híbrida.

Después de crear una conexión en la consola, Huawei Cloud le proporcionará un puerto para uso exclusivo. Para establecer la conexión, debe conectar la línea arrendada a la ubicación de Direct Connect seleccionada. **[Figura 3-2](#page-9-0)** muestra el proceso de conexión de su centro de datos a Huawei Cloud mediante Direct Connect.

<span id="page-9-0"></span>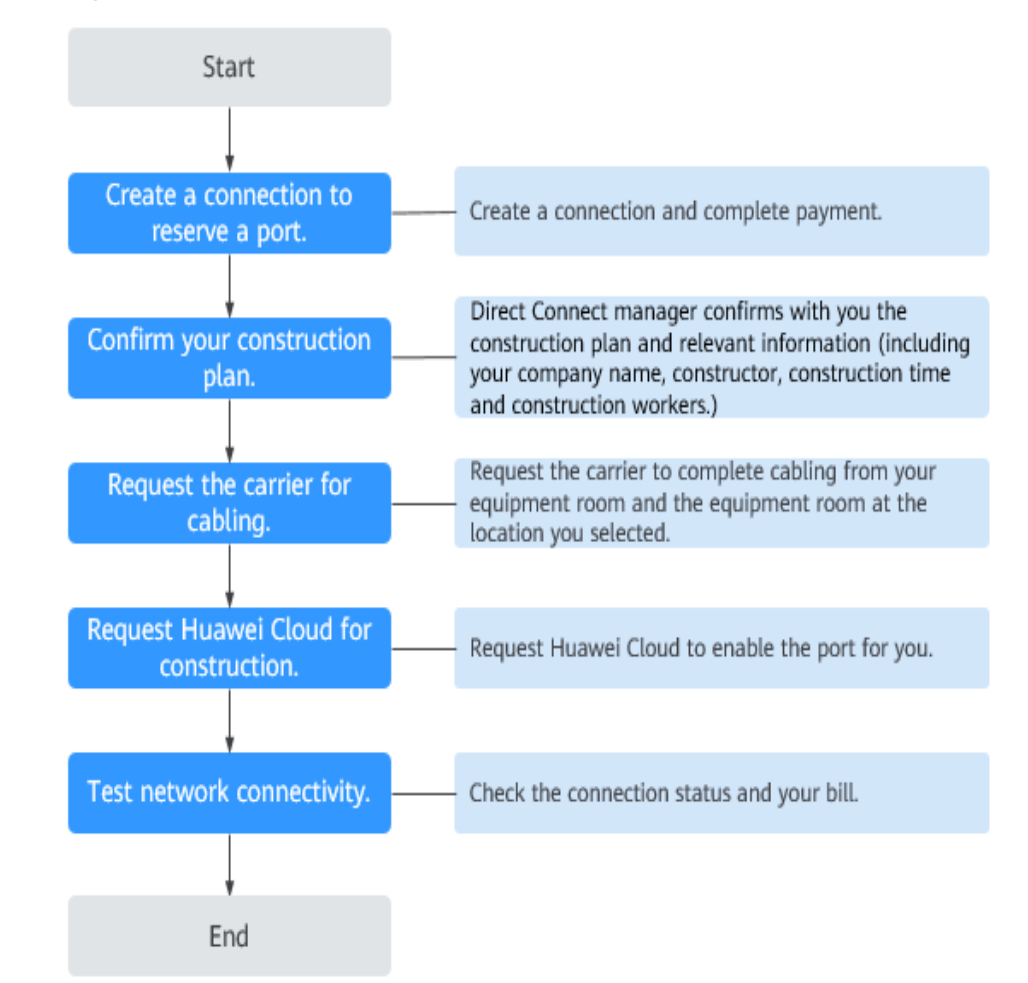

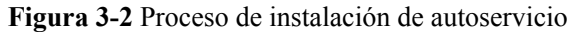

#### l **Procedimiento**

- a. Cree una conexión.
	- i. Inicie sesión en la consola de gestión.
	- ii. En la página principal de la consola, haga clic en  $\bullet$  en la esquina superior izquierda y seleccione la región y el proyecto deseados.
	- iii. Pase el ratón sobre  $\equiv$  para mostrar **Service List** y elija **Networking** > **Direct Connect**.
	- iv. En el panel de navegación de la izquierda, elija **Direct Connect** > **Connections**.
	- v. Haga clic en **Create Connection**.
	- vi. En la página **Create Connection**, introduzca los detalles de la sala de equipos y seleccione la ubicación y el puerto de Direct Connect basados en **[Tabla 3-1](#page-10-0)**.

| Parámetro                                 | Descripción                                                                                                    |
|-------------------------------------------|----------------------------------------------------------------------------------------------------|
| <b>Billing Mode</b>                       | Especifica cómo se cobra la conexión. Actualmente,<br>solo se admite Yearly/Monthly.                                                                                                    |
| Region                                    | Especifica la región en la que reside la conexión.<br>También puede cambiar la región en la esquina<br>superior izquierda de la consola.                                                                                                    |
| <b>Connection Name</b>                    | Especifica el nombre de la conexión.                                                                                                    |
| Location                                  | Especifica la ubicación de Direct Connect a la que se<br>puede conectar la línea arrendada.                                                                                                    |
| Carrier                                   | Especifica el portador que proporciona la línea<br>arrendada.                                                                                                    |
| Port Type                                 | Especifica el tipo de puerto al que está conectada la<br>línea arrendada. Hay cuatro tipos de puertos: 1GE,<br>10GE, 40GE y 100GE.                                                                                                    |
| Leased Line<br>Bandwidth                  | Especifica el ancho de banda de la conexión en la<br>unidad de Mbit/s. Este es el ancho de banda de la línea<br>arrendada que compró al operador.                                                                                                    |
| Your Equipment<br>Room Address            | Especifica la dirección de la sala de equipos. La<br>dirección debe ser específica del piso en el que se<br>encuentra su sala de equipos, por ejemplo, Sala de<br>equipos XX, Edificio XX, No. XX, Camino de<br>Huajing, Distrito de Pudong, Shanghai. |
| Tag                                       | Identifica la conexión. Una etiqueta consiste en una<br>clave y un valor. Puede agregar 10 etiquetas a una<br>conexión.                                                                                                    |
|                                           | Las claves y los valores de etiqueta deben cumplir los<br>requisitos de Tabla 3-2.                                                                                                    |
|                                           | <b>NOTA</b><br>Si se ha creado una etiqueta predefinida en Tag Management<br>Service (TMS), puede seleccionar directamente la clave y el<br>valor de etiqueta correspondientes.                                                                        |
|                                           | Para obtener más información sobre las etiquetas<br>predefinidas, consulte la Descripción de las etiquetas<br>predefinidas.                                                                                                    |
| Description                               | Proporciona la información complementaria sobre la<br>conexión.                                                                                                    |
| Contact Person/<br>Phone Number/<br>Email | Especifica quién es responsable de la conexión.<br><b>ATENCIÓN</b><br>Si no proporciona ninguna información de contacto en este<br>campo, nos pondremos en contacto con la persona que<br>aparece en la información de su cuenta.                      |
| <b>Required Duration</b>                  | Especifica durante cuánto tiempo se utilizará la<br>conexión.                                                                                                    |

<span id="page-10-0"></span>**Tabla 3-1** Descripción del parámetro

<span id="page-11-0"></span>

| Parámetro                 | Descripción                                                                                                    |
|---------------------------|----------------------------------------------------------------------------------------------------|
| Auto-renew                | Especifica si se renovará automáticamente la<br>suscripción para garantizar la continuidad del servicio.<br>Por ejemplo, si la duración requerida es de tres meses,<br>el sistema renueva automáticamente la suscripción por<br>otros tres meses. |
| <b>Enterprise Project</b> | Proporciona un modo de gestión de recursos en la<br>nube donde los recursos y los miembros en la nube se<br>administran de forma centralizada por proyecto.                                                                                       |

**Tabla 3-2** Clave de etiquetas y requisitos de valor

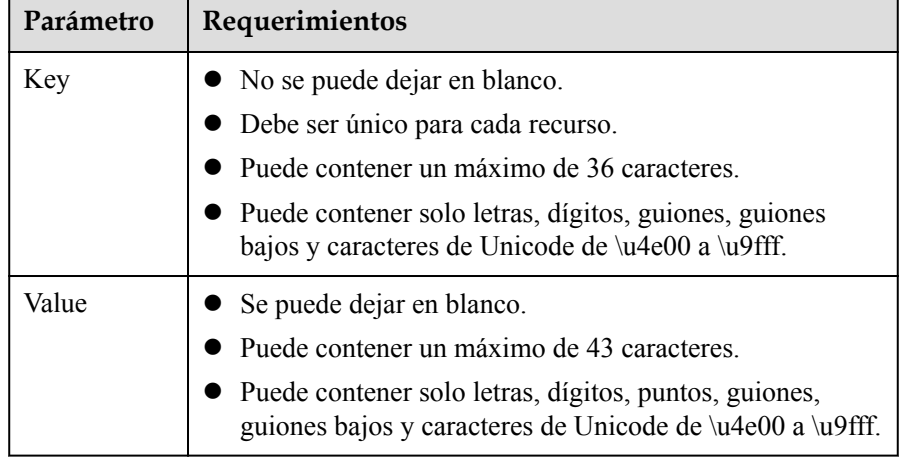

- vii. Haga clic en **Confirm Configuration**.
- viii. Confirme la información de conexión y haga clic en **Pay Now**.
- ix. Confirme el pedido, seleccione un método de pago y haga clic en **Confirm**.
- b. Conecte su centro de datos local a la nube.
	- i. Después de pagar el pedido, el sistema asigna automáticamente un ID de conexión para usted y la información de conexión se muestra en la consola de gestión. El estado de la conexión es de **Creating**, cuando se le contactará para confirmar el plan de construcción y la información relevante (incluido el nombre de su empresa, constructor, tiempo de construcción esperado y trabajadores de la construcción).
	- ii. Después de haber confirmado el plan de construcción, puede organizar que el transportista despliegue la línea dedicada y la conecte a su sala de equipos según su plan de construcción.
	- iii. En casos normales, los ingenieros residentes de Huawei conectarán la línea dedicada al puerto de gateway de Huawei Cloud en un plazo de dos días laborables.
	- iv. Una vez finalizada la construcción, el estado de la conexión normaliza, lo que indica que la conexión está lista.

#### $\Box$  NOTA

Cree un gateway virtual y asócielo con la VPC.

Cree una interfaz virtual para asociar la conexión con el gateway virtual creado y conecte su centro de datos a la VPC con la conexión.

### <span id="page-13-0"></span>**4 Paso 2: Crear un gateway virtual**

#### **Escenarios**

Después de crear una conexión, debe crear un gateway virtual para asociarlo con la VPC a la que se debe acceder.

#### **Procedimiento**

- 1. Inicie sesión en la consola de gestión.
- 2. En la página principal de la consola, haga clic en  $\bullet$  en la esquina superior izquierda y seleccione la región y el proyecto deseados.
- 3. Pase el ratón sobre para mostrar **Service List** y elija **Networking** > **Direct Connect**.
- 4. En el panel de navegación de la izquierda, elija **Direct Connect** > **Virtual Gateways**.
- 5. Haga clic en **Create Virtual Gateway**.
- 6. Configura los parámetros basados en **Tabla 4-1**.

#### **Tabla 4-1** Descripción del parámetro

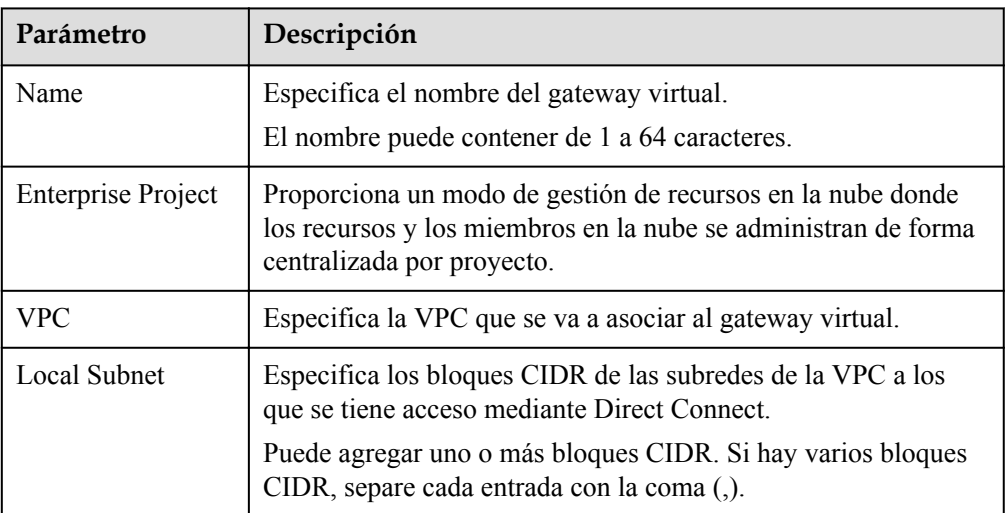

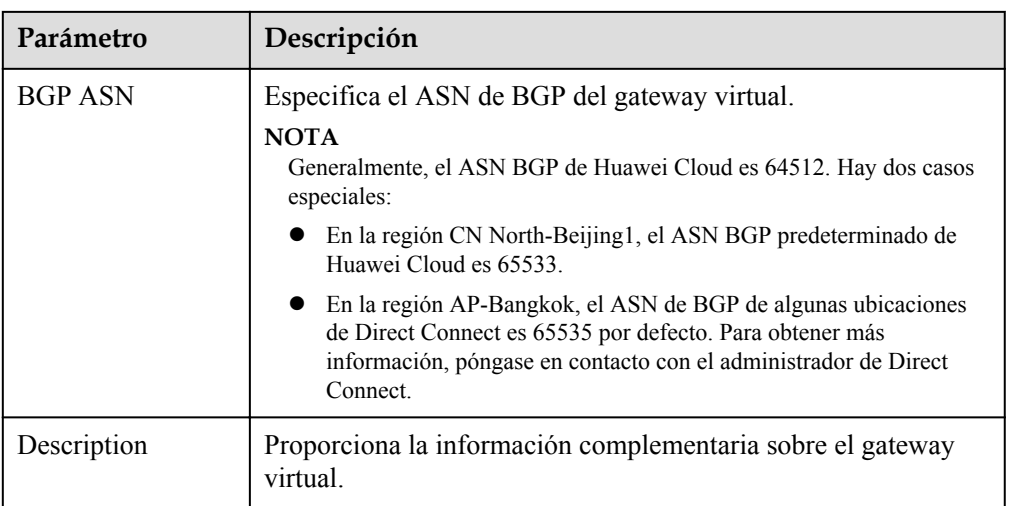

#### 7. Haga clic en **OK**.

Asegúrese de que el gateway virtual está en el estado **Normal**.

## <span id="page-15-0"></span>**5 Paso 3: Crear una interfaz virtual**

#### **Escenarios**

Una vez que la conexión y el gateway estén listos, debe crear una interfaz virtual para que su red pueda acceder a la VPC a la que desea acceder.

#### **Procedimiento**

- 1. Inicie sesión en la consola de gestión.
- 2. En la página principal de la consola, haga clic en  $\bullet$  en la esquina superior izquierda y seleccione la región y el proyecto deseados.
- 3. Pase el ratón sobre para mostrar **Service List** y elija **Networking** > **Direct Connect**.
- 4. En el panel de navegación de la izquierda, elija **Direct Connect** > **Virtual Interfaces**.
- 5. Haga clic en **Create Virtual Interface**. Configure the parameters based on **Tabla 5-1**.

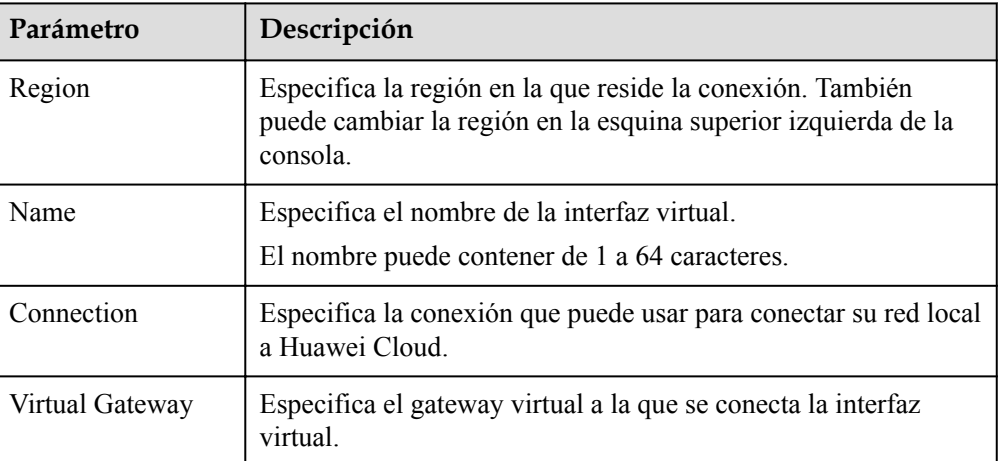

**Tabla 5-1** Parámetros para crear una interfaz virtual

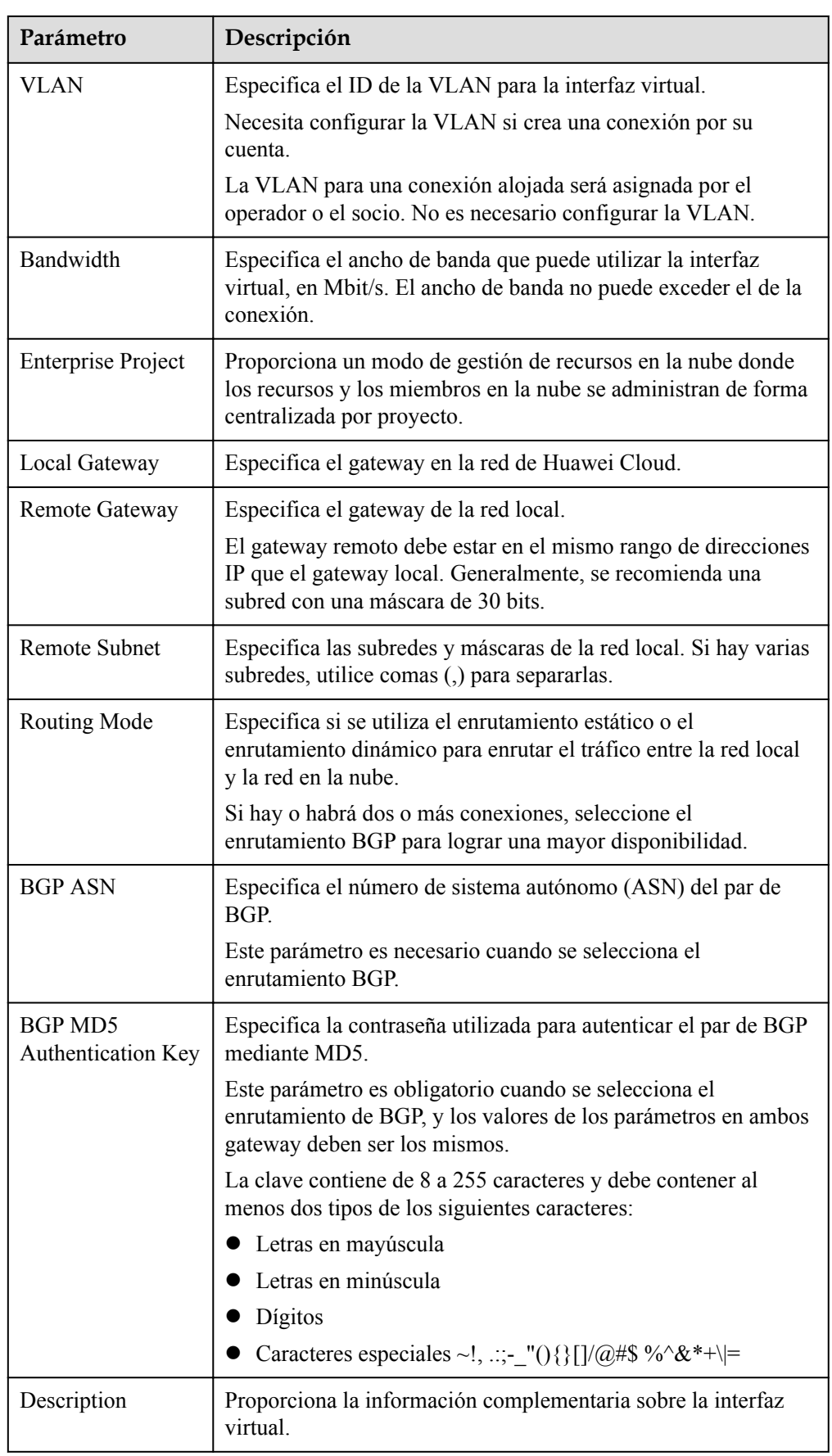

#### $\Box$  NOTA

Cuando configure los gateway locales y remotos, tenga en cuenta lo siguiente:

- l Huawei Cloud utiliza el gateway local para conectarse a su sala de equipos. Después de configurar **Local Gateway** en la consola, la configuración se entregará automáticamente al gateway utilizado por Huawei Cloud.
- l El gateway remoto es utilizado por su sala de equipos para conectarse a Huawei Cloud. Después de configurar **Remote Gateway** en la consola, también debe configurar el gateway desplegado en su sala de equipos.
- l El gateway local debe estar en el mismo bloque CIDR que el gateway remoto, y este bloque CIDR no puede entrar en conflicto con la subred local configurada en el gateway virtual o la subred remota configurada en la interfaz virtual.

#### 6. Haga clic en **Create Now**.

Asegúrese de que la interfaz virtual está en el estado **Normal**.

7. Haga ping a la dirección IP de un host en la VPC desde su entorno para comprobar la conectividad de red.

# <span id="page-18-0"></span>**6 Paso 4: Configurar rutas**

Después de que su red local esté conectada a Huawei Cloud, debe configurar rutas en su centro de datos.

Para obtener más información acerca de cómo configurar las rutas estáticas, consulte **[Acceso](https://support.huaweicloud.com/intl/es-us/bestpractice-dc/dc_05_0001.html#section3) [a una VPC a través de una conexión que utiliza el enrutamiento estático](https://support.huaweicloud.com/intl/es-us/bestpractice-dc/dc_05_0001.html#section3)**.

Para obtener más información acerca de cómo configurar rutas BGP, consulte **[Acceso a una](https://support.huaweicloud.com/intl/es-us/bestpractice-dc/dc_05_0002.html#section3) [VPC a través de una conexión que utiliza el enrutamiento de BGP](https://support.huaweicloud.com/intl/es-us/bestpractice-dc/dc_05_0002.html#section3)**.